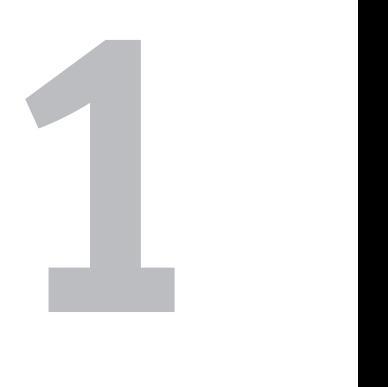

# Upoznajte **DREAMWEAVER**

Dobrodošli u svet Dreamweavera! Glavni Macromedijin alat za veb dizajn i razvoj može vas u prvom trenutku obeshrabriti, zato ćemo ovom poglavlju prikazati šta je šta i gde se šta nalazi. Kada budete znali čemu služe svi delovi njegovog interfejsa, ubrzo ćete uvideti da je Dreamweaver neprocenljiva alatka za pravljenje i održavanje veb lokacija.

U ovom poglavlju, naučićete o Dreamweaverovoj strani Start Page (početna stranica) i prozoru za dokumenta. Potom ćete videti preobilje paleta alata koje se isporučuju uz softver: liniju menija, paletu alata Insert, paletu alata Document, paletu alata Style Rendering i paletu alata Standard. Najpre ćete savladati palete alata Status, Property Inspector i panele, a potom ćete naučiti o uključenim pregledima prostora za rad i kako da sami podesite vaš prostor za rad. Konačno, postoji rezime novih svojstava u Dreamweaveru 8.

## **Brz obilazak Dreamweavera**

U ovom delu naučićete o različitim prozorima, panelima, stranicama, pogledima, paletama alata i inspektorima koji upotpunjavaju rad sa Dreamweaverom. Bilo da ste početnik u projektovanju za Web, iskusan profesionalac koji prvi put koristi Dreamweaver ili neko ko prvenstveno želi da zna šta je novo u Dreamweaveru 8, ovo poglavlje će ubrzati vaš rad.

### **Stranica Start Page**

Kada prvi put pokrenete Dreamweaver, videćete stranicu Start Page, kao što je prikazano na **slici 1.1**. Ova stranica (čiji se izgled menja u odnosu na ono što ste poslednje radili u Dreamweaveru) je početna tačka za pravljenje i izmenu stranica i lokacija. Ukoliko zatvorite sve otvorene prozore Dreamweavera, ponovo će se pojaviti stranica Start Page.

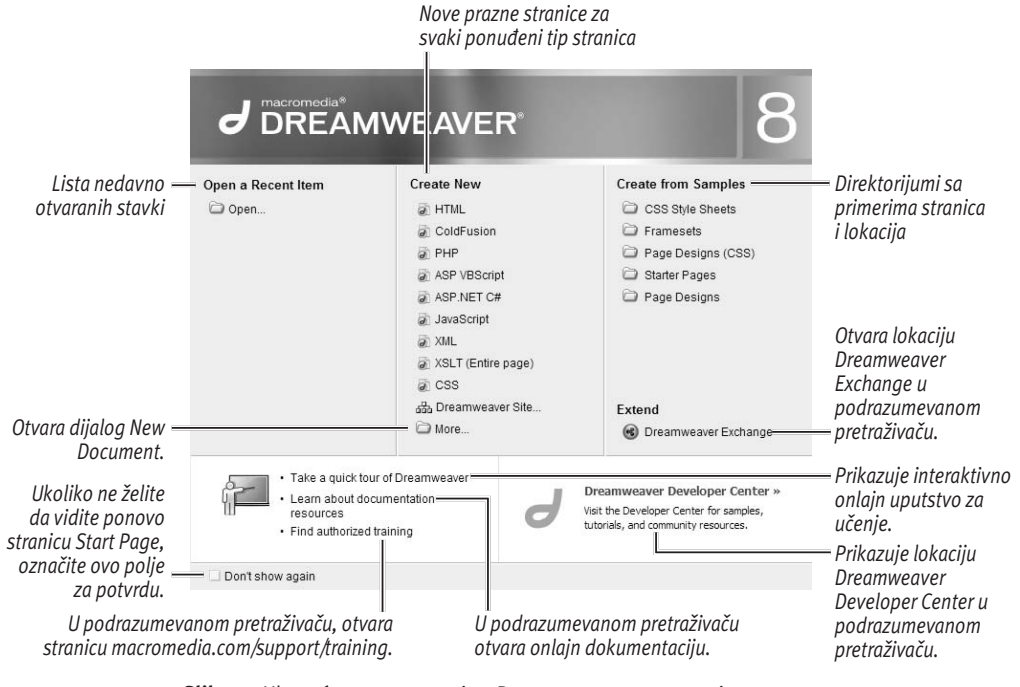

**Slika 1.1** Ubrzo ćete se upoznati sa Dreamweaverovom stranicom Start Page – ali ukoliko ne želite da je vidite, možete je ukloniti.

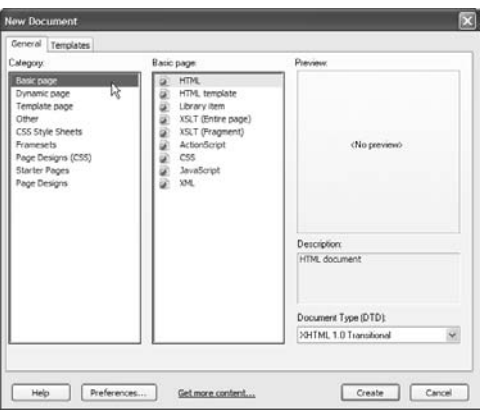

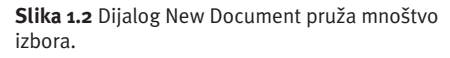

Stranica Start Page sastoji se od nekoliko delova:

- **Open a Recent Item:** Ovaj deo sadrži listu deset poslednjih otvorenih stavki u Dreamweaveru. Ukoliko ste otvorili manje od deset stavki, biće prikazan samo taj broj stavki; ukoliko nikada niste koristili Dreamweaver, izgledaće kao na slici 1.1, imaće samo direktorijum "Open...".
- ◆ **Create New:** Ukoliko želite da napravite novu stranicu ili lokaciju, ovo je kolona za vas. Biranjem jedne od ponuđenih opcija napravićete novu HTML, ColdFusion, PHP, ASP, JavaScript, XML, XSLT ili CSS datoteku. Pred sam kraj, možete napraviti novu Dreamweaverovu lokaciju. I na kraju, možete izabrati stavku "More...", koja će otvoriti dijalog New Document (**Slika 1.2**) o kojoj ćete više saznati kasnije.
- ◆ Create from Samples: Ukoliko upravo učite o pravljenju veb lokacija, ovo su opcije za vas. Ovaj deo sadrži direktorijume koji sadrže mnoge lepo projektovane stranice spremne za vaš sadržaj. Biranjem bilo koje stavke ponovo će se otvoriti dijalog New Document, ali sa različitom odabranom kategorijom: biranjem stavke CSS Style Sheets odabraćete kategoriju CSS Style Sheets, biranjem stavke Framesets izabraćete kategoriju Framestes itd., sve do stavki Page Designs (CSS), Starter Pages i Page Designs. Čak i ukoliko ste iskusan projektant, može biti veoma inspirativno da pogledate ove preglede.
- ◆ Extend: Dreamweaver je napravljen sa proširivom arhitekturom – a to znači da je Dreamweaveru lako dodati funkcionalnost koja nije bila isporučena pri kupovini. To se vrši pomoću tehnologije koju nazivamo proširenja, koju predstavljaju delovi softvera uz pomoć kojih se proširuju mogućnosti Dreamweavera. Dodatna proširenja možete dobiti na lokaciji Macromedia

*Nastavljeno na sledećoj strani*

Dreamweaver Exchangea, na adresi www. macromedia.com/exchange/dreamweaver/. Neka proširenja se dodatno naplaćuju, a neka su besplatna, ali je vredno provere šta je na raspolaganju ukoliko sam Dreamweaver ne zadovoljava vaše želje. Za više informacija pogledajte Dodatak B o proširenju Dreamweavera.

- **Quick Tour:** Biranjem ove opcije dobićete, kao što ime govori, brz obilazak funkcionalnosti Dreamweavera. Videćete kratko onlajn uputstvo za učenje sa lokacije Macromedia.com pomoću proizvoda za prezentaciju Breeze Web.
- **Documentation Resources:** Ovaj deo prikazuje Dreamweaverovu onlajn dokumentaciju u podrazumevanom pretraživaču.
- **Authorized Training:** Ukoliko, iako imate ovu knjigu, želite dodatnu obuku, možete pratiti ovu vezu na adresi www. macromedia.com/support/training/. Tamo ćete pronaći resurse pomoću kojih možete dobiti sve vrste obuka koje su vam potrebne.
- **Dreamweaver Developer Center: Uko**liko želite da naučite više o Dreamweaveru sa stanovišta razvijaoca, ovaj deo će vas odvesti na adresu www.macromedia.com/ devnet/dreamweaver/.
- **Don't show again:** Macromedia zna da neki ljudi vole stranicu Start Page, a neki ne. Kroz celu knjigu, videćete mnoge primere kako možete dati ličnu notu Dreamweaveru, tako da radi onako kako to vi želite. U ovom delu, možete izabrati da više nikada ne vidite stranicu Start Page.

Međutim, ukoliko se predomislite, lako možete povratiti stranicu Start Page; u Dreamweaveru izaberite stavku Edit (Windows)/Dreamweaver (Mac) > Preferences > General > Document Options, i izaberite polje "Show Start Page".

#### **Konfi guracija prostora za rad (Samo za Windows)**

Ukoliko ste Dreamweaver upravo pokrenuli prvi put, na Windows operativnom sistemu videćete dijalog pre otvaranja stranice Start Page (**slika 1.3**). Dijalog Workspace Setup vam omogućava da izaberete koji, od dva pregleda, više volite: Designer ili Coder. Ukoliko ste proveli godine radeći sa programom HomeSite i navikli ste na njega, izaberite pregled Coder. Ukoliko ste navikli na vizuelni pregled, ili čak i ne znate šta je HomeSite, izaberite pregled Designer. Izaberite dugme OK i otvoriće se stranica Start Page.

Ovaj dijalog otvoriće se samo pri prvom pokretanju Dreamweavera. Ukoliko kasnije promenite mišljenje, pregled možete promeniti biranjem stavke Window > Workspace Layout i biranjem druge opcije u meniju koji se otvori (**slika 1.4**).

U ovoj knjizi pretpostavili smo da će svi korisnici Windowsa (Macovi korisnici nemaju izbora) izabrati opciju Designer Layout, i zato ćete to od sada videti u knjizi. Opcija pregleda Dual Screen, koja je dostupna za Windowsove i Macove korisnike (čak i za one sa jednim monitorom) nije pravi izbor pregleda. U delu koji sledi objasnićemo za šta se to koristi.

Izaberite opciju sa stranice Start Page i započnite sa radom.

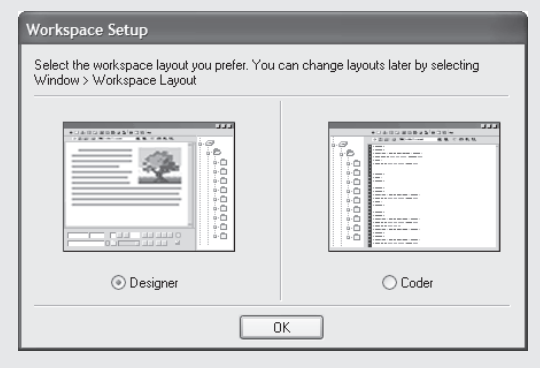

**Slika 1.3** Windowsovi korisnici videće dijalog Workspace Setup prilikom prvog pokretanja Dreamweavera.

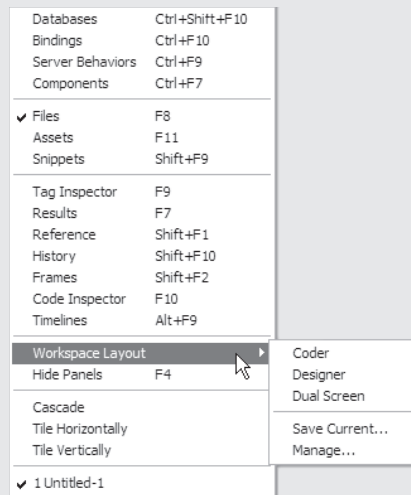

**Slika 1.4** Ukoliko kasnije zaključite da ste izabrali pogrešnu opciju, koristeći ovaj meni uvek možete izvršiti promenu.

#### **Prozor Document**

Kada otvorite datoteku, videćete prozor Document i sve njegove panele, inspektore itd., koji ga okružuju (**slika 1.5**). Na prvi pogled, prozor može izgledati opterećen i pretrpan, ali ćete brzo naučiti da radite sa njim.

Prozor Document prikazan na slici je prazna bela veb stranica, spremna da na nju primenite vaš dizajn i sadržaj. Ukoliko želite, možete izabrati mišem unutar prozora i započeti sa pisanjem! Više detalja o pravljenju veb stranice možete pročitati u poglavlju 3.

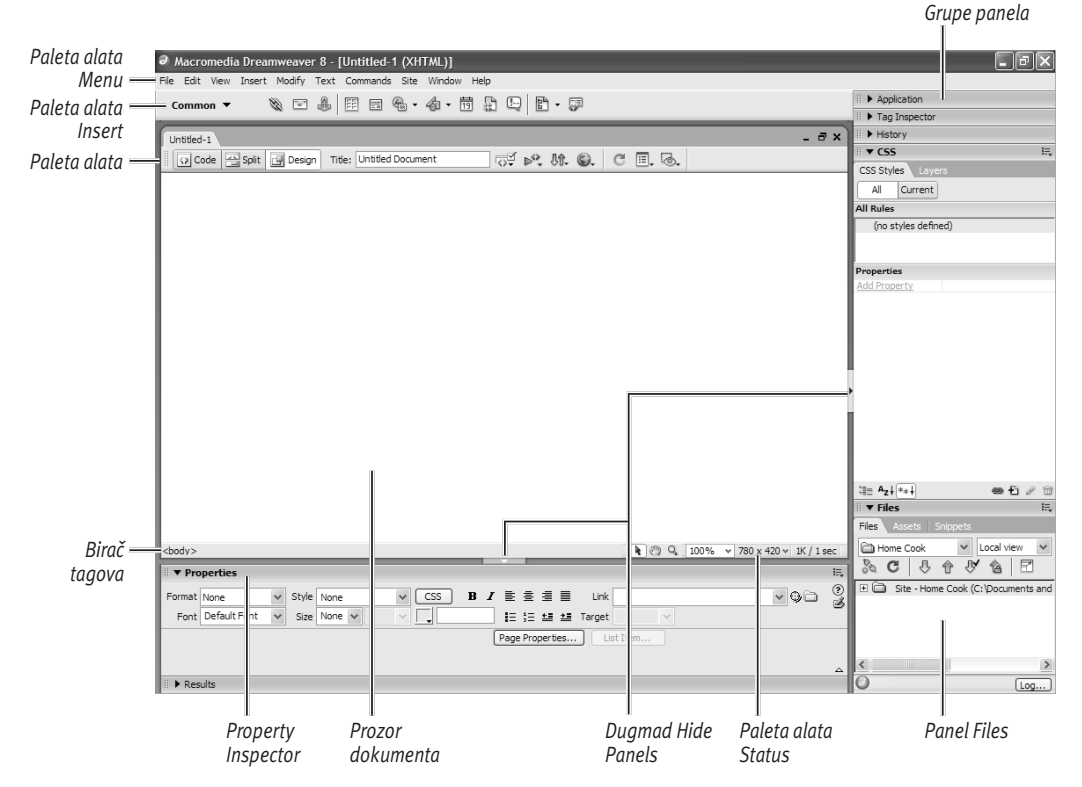

**Slika 1.5** Na slici je prikazan Dreamweaverov osnovni prazan prozor dokumenta, ali možete ga izmeniti tako da odgovara vašim radnim navikama.

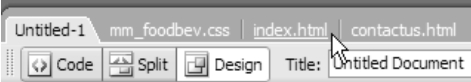

**Slika 1.6** Krećite se kroz dokumenta biranjem kartica sa nazivom dokumenata.

a

**Slika 1.7** Dugme Restore Down menja pregled Dreamweavera iz kartičnog pregleda u pregled sa više dokumenata.

Ukoliko ste otvorili nekoliko datoteka odjednom (vrlo česta pojava), videćete red kartica duž gornjeg dela prozora dokumenta (**slika 1.6**). Da biste prešli sa jedne datoteke na drugu, samo izaberite ime datoteke koju želite da ažurirate.

Ne volite kartice? Dreamweaver vam omogućava da ih se oslobodite:

- **Windows:** Kada otvorite dokument u Dreamweaveru, izaberite dugme Restore Down (**slika 1.7**) u gornjem desnom uglu prozora dokumenta (*ne* ono u prozoru Dreamweavera). Kada jedan dokument prebacite u njegov prozor, svi ostali će se automatski pomeriti. Da biste se vratili na originalni prozor, izaberite dugme Maximize (koje je zamenjeno dugmetom Restore Down) u gornjem desnom uglu.
- Mac: Kartice su uobičajeni interfejs u Windowsu, i zato se Windowsovi korisnici moraju ručno osloboditi kartica u bilo kom trenutku kada žele da rade bez kartica. Macovi korisnici, međutim, imaju kartice samo u Dreamweaveru 8. Zbog toga, Dreamweaver omogućava Macovim korisnicima da izaberu da li žele da se oslobode kartica trajno (starije ponašanje Dreamweavera na Macu), da prozori uvek prikazuju kartice (Windowsovo ponašanje) ili da dokumenta otvara u karticama, ali samo kada su otvorena dva ili više dokumenata (novo ponašanje Dreamweavera na Macu). Ova ponašanja mogu biti podešena na lokaciji Dreamweaver > Preferences > General > Document Options i biranjem vaše željene kombinacije opcija "Open documents in tabs" i "Always show tabs".

#### **Paleta alata Menu**

Dreamweaverova paleta alata Menu je ono što ste očekivali da ćete videti na vašoj platformi. Postoji jedna velika razlika između Windowsove palete alata Menu (**slika 1.8**) i Macove palete alata Menu (**slika 1.9**): Macova paleta alata Menu takođe sadrži i meni "Dreamweaver". Na njemu se nalaze opcije menija "About Dreamweaver", "Keyboard Shortcuts" i "Preferences". Na Windowsu, prvu opciju možete pronaći u meniju Help, a preostale dve u meniju Edit. I naravno, Windowsova paleta alata Menu deo je prozora Dreamweavera, dok je Macova paleta alata Menu uvek na vrhu ekrana.

#### **Paleta alata Insert**

Odmah ispod palete alata Menu nalazi se paleta alata koju zovemo paleta alata Insert. Windowsova verzija prikazana je na **slici 1.10**, a Macova verzija na **slici 1.11**. Kao što ste možda pretpostavili, paleta alata Insert koristi se za unošenje sadržaja i objekata na vašoj stranici. Paleta alata Insert ima osam različitih skupova komandi (kao što možete videti na **slici 1.12**):

◆ **Common:** Ovaj skup komandi sadrži one objekte koji se najčešće koriste, kao što su veze i slike.

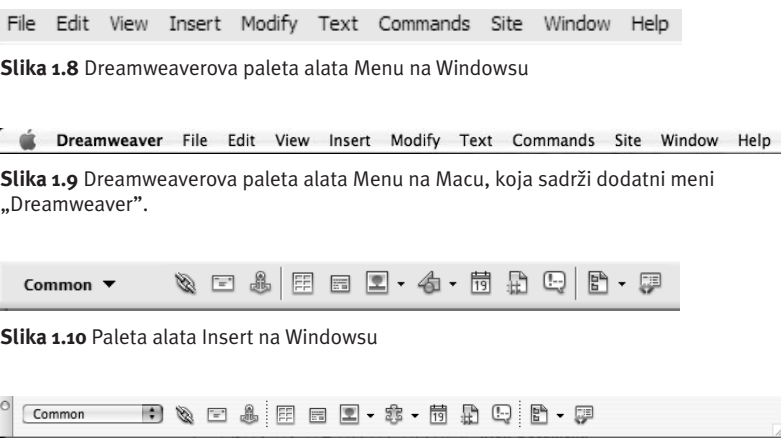

**Slika 1.11** Paleta alata Insert na Macu

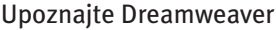

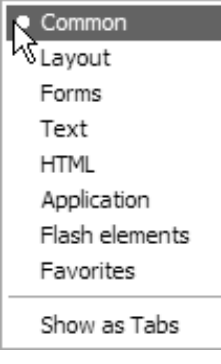

**Slika 1.12** Paleta alata Insert sadrži osam različitih formi.

Ukoliko se budete pitali čemu služi ikona na paleti alata Insert, samo pređite mišem preko nje – otvoriće se podsetnik alata sa imenom ikone. Ukoliko postoji mali crni trougao sa desne strane ikone, to znači da taj objekat sadrži srodne alate i objekte. Izaberite mišem objekat da biste otvorili priručni meni sa izborima.

- Layout: Ovaj skup komandi sadrži tabele, kontrolni kôd div, slojeve i okvire: svi objekti koji vam omogućuju da opišete izgled vaše stranice.
- **Forms:** Skup komandi obrazaca obuhvata elemente obrasca, kao što su tekstualna polja, dugmad i polja za potvrdu.
- ◆ **Text:** Skup komandi text zapravo ne sadrži objekte koje možete postaviti na stranicu; umesto toga, dozvoljava vam da oblikujete stil teksta koji je već na stranici. Ipak, bolje je koristiti samo Property Inspector (pogledajte ispod) da biste to radili.
- HTML: Skup komandi HTML je još jedna manje korisna grupa: omogućava vam unos objekata kao što su tabele, okviri i skriptovi što možete bolje uraditi sa nekog drugog mesta.
- ◆ **Application:** Ukoliko jednog dana budete radili sa spoljnim podacima, kao što su baze podataka, koristićete skup komandi Application.
- Flash elements: Veoma čudno, ovaj skup komandi sadrži samo jedan objekat, program za pregled Flashovih slika. Ukoliko želite da dodate druge elemente Flasha (kao što su Flashova dugmad, tekst ili video), vratite se na skup komandi Common, gde ih možete pronaći pod stavkom Media Plugins.
- Favorites: Ovaj skup komandi je na početku prazan, ali ga možete menjati tako da sadrži samo one komande koje vi želite. Da biste ovo uradili, izaberite skup komandi Favorites, i potom izaberite desnim dugmetom miša (ili pritisnite kombinaciju tastera Control i izaberite dugme miša, za Macove korisnike sa mišem sa jednim dugmetom ili podlogu osetljivu na dodir). Otvoriće se dijalog koji će vam omogućiti da dodate objekte koje najčešće koristite.

#### **Paleta alata Document**

Ispod palete alata Insert, i ispod svih kartica koje ste otvorili, pronaći ćete paletu alata Document (Windows: **slika 1.13**, Mac: **slika 1.14**). Paleta alata Document sastoji se od tri dela:

- ◆ **Dugmad za način pregleda:** ova dugmad vam omogućavaju da odaberete jedan od pregleda za vaš dokument: Design, Code i Split. Da biste saznali više o tome šta ova dugmad rade i kada je poželjno da ih izaberete, pročitajte deo o korišćenju pregleda dokumenata.
- Naslov stranice: svakoj stranici potreban je opisni naslov, a na ovom mestu promenićete svoj naslov. Naslov stranice, i kako se on razlikuje od samog imena stranice, objasnićemo u poglavlju 3 "Pravljenje vaše prve stranice".
- Razna dugmad: Ovaj deo sadrži sva dugmad počevši od dugmeta za "prethodni prikaz u pretraživaču", dugmeta za proveru sadržaja do dugmeta za prikazivanje dodatnih vizuelnih pomagača unutar samog Dreamweavera.

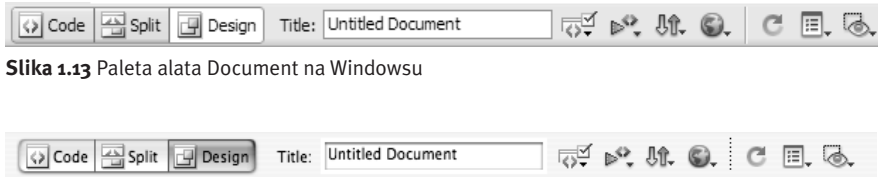

**Slika 1.14** Paleta alata Document na Macu

#### **Korišćenje pregleda dokumenata**

Tri pregleda dokumenata dozvoljavaju vam da izaberete verziju dokumenta koju želite da vidite:

■ **Design:** Na **slici 1.15** prikazana je tipična veb stranica u pregledu Design. Ova vrsta pregleda, poznata kao dobijaš ono što vidiš (*What You See Is What Yout Get, WYSIWYG*), omogućava vam da steknete utisak kako će stranica izgledati kada je otvorite u pretraživaču. Za većinu stvari, skoro sve što radite u Dreamweaveru može biti urađeno u pregledu za projektovanje, i cela ova knjiga baviće se time šta možete uraditi u ovom pregledu (osim poglavlja 15, "Ažuriranje koda").

*Nastavlja se na sledećoj strani*

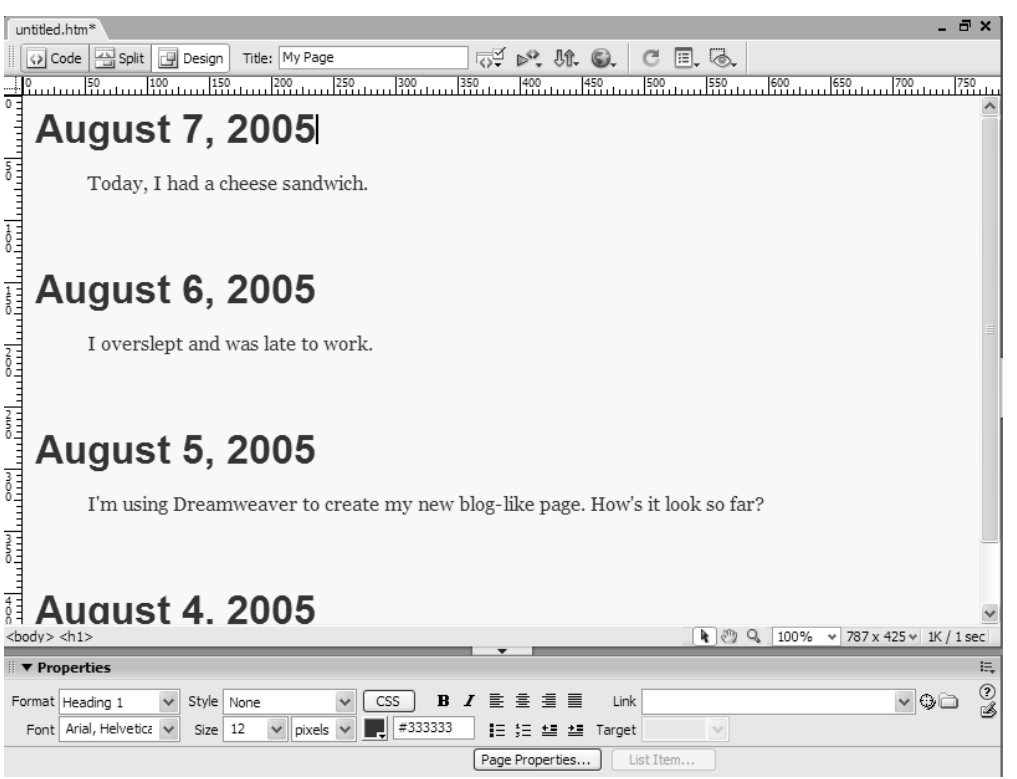

■ **Code:** Na **slici 1.16** prikazana je ista stranica u pregledu Code. Ovako u pozadini izgledaju markeri i kontrolni kodovi. Iako u poglavlju 15 obrađujemo sve pojedinosti kontrolnih kodova, mnogi korisnici rade prilično dobro sa Dreamweaverom a da nikada ne koriste pregled kôda.

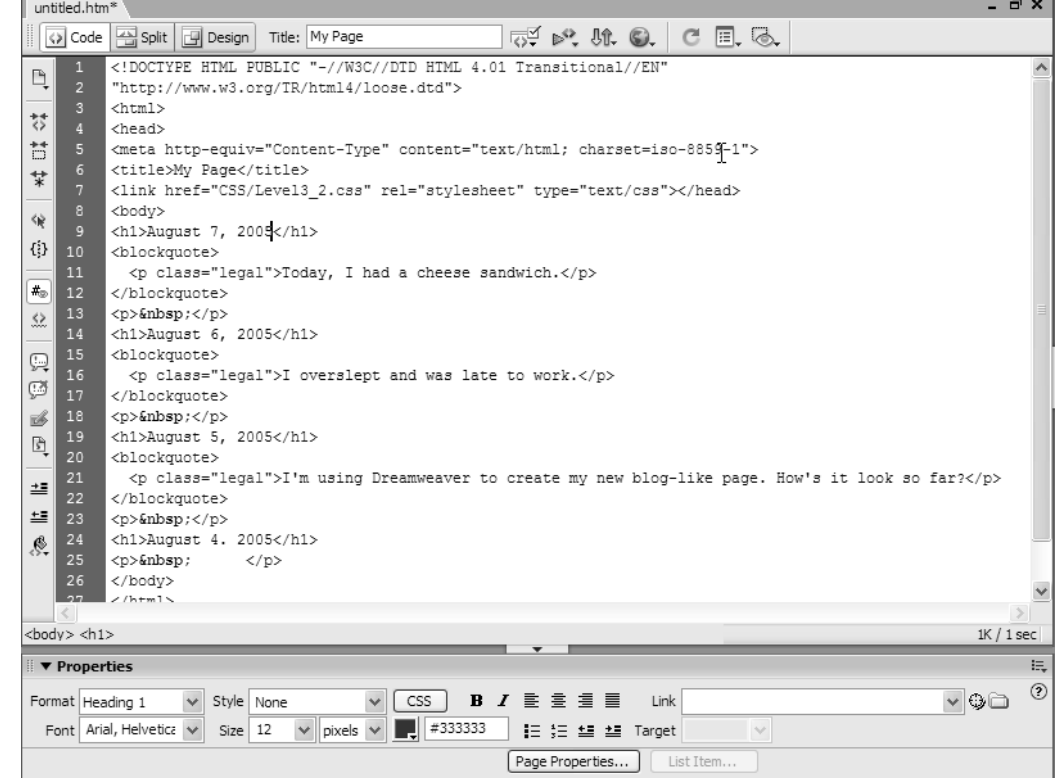

**Slika 1.16** Ista veb stranica prikazana u pregledu Code.

■ **Split:** Na **slici 1.17** ponovo je prikazana ista stranice u pregledu Split. Ukoliko ne možete da odlučite da li želite da gledate kôd ili dizajn, pregled Split vam omogućava da dobijete najbolje od oba, kôd na vrhu, a ispod njega pregled WYSIWYG. To je najbolji način da započnete učenje markiranja, a takođe je zgodno za sve one koji ne prepuštaju ništa slučaju i koji žele da njihov kontrolni kôd bude upravo taj koji su želeli i da u isto vreme vide kako projektuju. Veličinu prostora koju zauzima svaki pregled možete promeniti prevlačenjem linije za deljenje između dva panela, nadole ili nagore.

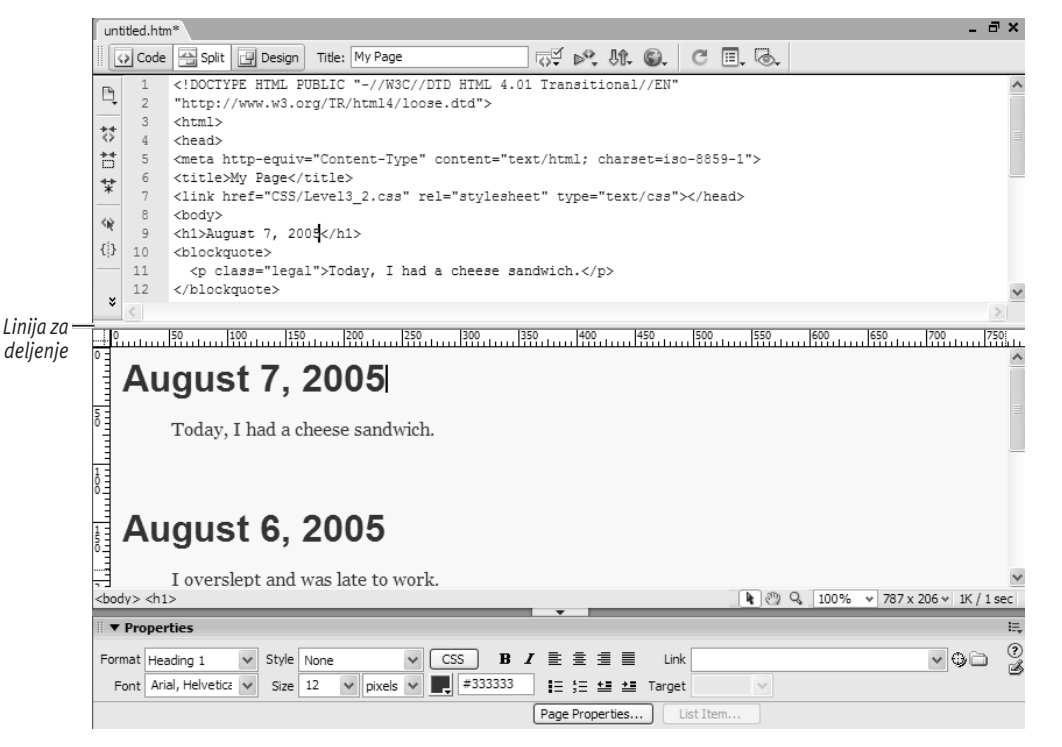

**Slika 1.17** Ista veb stranica, prikazana u pregledu Split.

#### **Ostale palete alata**

Ukoliko izaberete desnim tasterom miša na paletu alata Insert ili na paletu alata Document, videćete da postoje dve palete alata koje nisu podrazumevano aktivirane:

- ◆ Paleta alata Style Rendering: Ukoliko podesite CSS liste stilova tako da vaše stranice, na primer, u pregledu za ekran različito izgledaju u odnosu na stranicu projektovanu za štampanja, koristićete ovu paletu da biste se kretali između dva stila za prikazivanje. Veći deo vremena, želećete samo podrazumevani prikaz za ekran. Dugme u krajnjem desnom uglu palete alata radi malo drugačije: prebacite stranicu iz pregleda koji sadrži prikazane CSS stilove u pregled sa isključenim CSS stilovima.
- Paleta alata Standard: Iako Macromedia ovu paletu alata naziva "standardnom", ona se zapravo koristi da Dreamweaver učini sličnim programu za obradu teksta. Neki primeri onoga što sadrži – stavke New, Open, Save, Print, Cut, Copy, Paste – daće vam ideju šta se ovde nalazi. Kao i kod palete alata Style Rendering, velika je verovatnoća da želite da koristite upravo ono što je Macromedijina podrazumevana vrednost za ove palete alata (isključeno).

Palete alata Insert i Document takođe možete isključiti na isti način ukoliko želite najčistiji mogući pregled (na primer, ukoliko radite na veoma malom ekranu). Da biste ih opet uključili, izaberite stavke View > Toolbars i izaberite palete alata koje ponovo želite da vidite.

# iust 4. 2005

<body> <h1}

**Slika 1.18** Odabirač kontrolnog koda olakšava označavanje svog sadržaja kontrolnog koda.

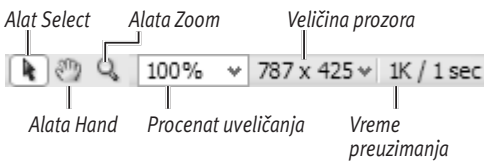

**Slika 1.19** Kontrole sa desne strane linije statusa

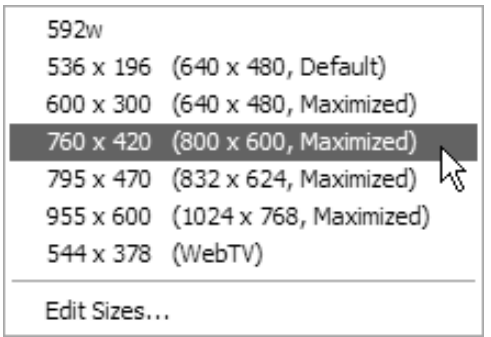

**Slika 1.20** Koristite ovaj priručni meni da biste izabrali dimenzije vašeg prozora dokumenta.

#### **Linija statusa**

Linija statusa je najniži deo prozora dokumenta. Često je nazivamo odabirač kontrolnog koda, iako je zapravo to ispravno ime samo za krajnji levi deo. Izaberite mišem bilo gde u dokumentu, a odabirač kontrolnog koda će prikazati tekući kontrolni kôd u odnosu na tekuću poziciju kursora. Potom možete izabrati na bilo koji kontrolni kôd u biraču kontrolnih kodova (**slika 1.18**) da biste označili sav sadržaj unutar kontrolnog koda. Biranjem kontrolnog koda <body> uvek ćete označiti ceo sadržaj stranice.

U krajnjem desnom delu linije statusa nalazi se još kontrola (**slika 1.19**). Alatke Select, Hand i Zoom omogućavaju vam (po navedenom redosledu) da izaberete objekte na stranici, da se krećete po stranici i da vršite uveličavanje na stranici. Sledeća kontrola prikazuje tekući procenat uveličanja na stranici. Zatim sledi trenutna veličina prozora koji je prikazan; možete izabrati ovu kontrolu da biste dobili priručni meni sa raspoloživim veličinama prozora (**slika 1.20**). I konačno, postoji procena koliko treba vremena da pretraživač preuzme ovu stranicu. Ukoliko vam se ne sviđaju podrazumevane vrednosti poslednje dve kontrole, možete ih promeniti pojedinačno ili zajedno biranjem stavke "Edit Sizes" iz priručnog menija. O ovome će biti više reči u poglavlju 6.

#### **Paleta alata Property Inspector**

Na dnu ekrana nalazi se alatka Property Inspector (**slika 1.21**, Windows; **slika 1.22**, Mac). Na osnovu onoga što je označeno u prozoru dokumenta, pojaviće se različite opcije u ovom inspektoru koda; zapravo, ukoliko ste označili neki tekst, videćete opcije za tekst, a ukoliko ste označili sliku, pojaviće se opcije slike. Alatka Property Inspector biće detaljno obrađena kroz celu knjigu.

U donjem desnom uglu inspektora nalazi se proširivi/skupljajući trougao. U zavisnosti od njegovog tekućeg stanja, ova akcija će proširiti ili skupiti inspektor. Na ovaj način, možete izabrati da li želite da prikazujete dodatne informacije prikazane u donjoj polovini.

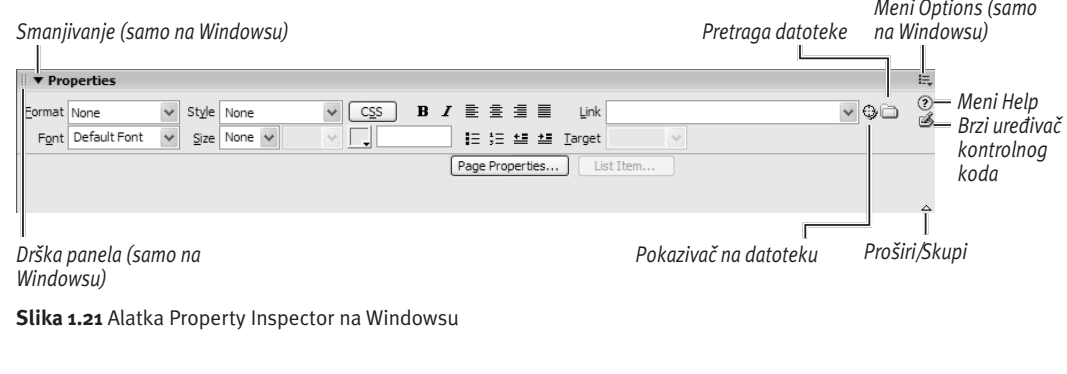

| Image, 20K                                                   | 400<br>W<br>320<br>Link<br>H    | ≎⊡<br>Src images/pixel3.jpg<br>$\odot$ |                      | Alt Aren't I just the<br>$E$ dit @ $E \nabla$ $\mathbb{Z}$ $\mathbb{Z}$ $\mathbb{Z}$ $\mathbb{Z}$ | Class None | $\mathcal{C}$ |
|--------------------------------------------------------------|---------------------------------|----------------------------------------|----------------------|---------------------------------------------------------------------------------------------------|------------|---------------|
| Map<br>$\boxed{R}$ $\Box$ $\bigcirc$ $\heartsuit$ H space 30 | V space 20<br>Target<br>Low Src | $\odot$                                | Border<br>Align Left | 自由<br><b>I</b>                                                                                    |            | △             |

**Slika 1.22** Alatka Property Inspector na Macu

*Dugme Close (Mac)*

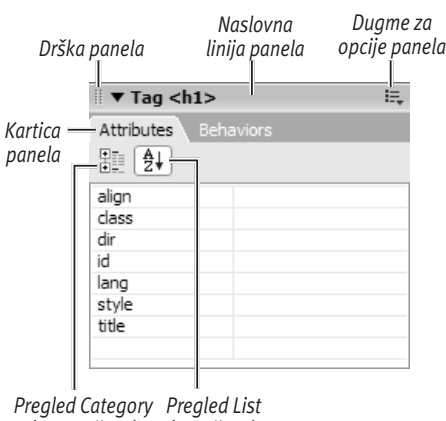

*(neoznačeno) (označeno)*

**Slika 1.23** Panel i njegovi delovi

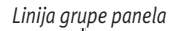

| $\blacktriangledown$ Tag <h1></h1> | $:=$ |  |
|------------------------------------|------|--|
| Attributes Behaviors               |      |  |
| 距倒                                 |      |  |
| align                              |      |  |
| class                              |      |  |
| dir                                |      |  |
| id                                 |      |  |
| lang                               |      |  |
| style                              |      |  |
| title                              |      |  |
|                                    |      |  |

**Slika 1.24** Nevezani panel ima liniju grupe panela.

#### **Paneli**

Duž desne strane prozora Dreamweavera nalaze se *paneli*. U podrazumevanoj instalaciji Dreamweavera, paneli CSS, Application, Tag Inspector i Files su vidljivi i pripojeni. Iako nisu vidljivi dok ih ne uključite, raspoloživi su paneli Frames, History, Results, Code Inspector i Timelines. Sve njih možete pronaći u meniju Window.

Svaki panel ima svoja jedinstvena svojstva izdvojena da biste lakše proverili i izmenili objekte na koje se odnose. Postoji nekoliko zajedničkih stvari prikazanih na **slici 1.23**:

- Drška panela: U gornjem levom uglu svakog panela nalaze se dva vertikalna reda tačaka. To je *drška panela*. Izaberite mišem i prevlačite panel na novu lokaciju. Ukoliko prevučete panel van zone pripajanja, odvojićete panel (**slika 1.24**) i pojaviće se linija grupe panela. Da biste ponovo pripojili panel, koristite dršku panela kako biste panel ponovo prevukli u zonu pripajanja.
- Linija grupe panela: Linija duž gornje ivice nepripojenog panela naziva se *linija grupe panela*. Izaberite mišem i prevlačite liniju grupe panela da biste panel premestili na novu lokaciju. Biranjem okvira za zatvaranje (Windows) ili dugmeta za zatvaranje (Mac) zatvorićete grupu panela. Nećete ga ponovo pripojiti. Na Macu, grupa pripojenih panela deli jednu liniju grupe panela.
- Kartica panela: Skoro svaki panel sadrži dve ili više kartica; ovaj panel sadrži dve: "Attributes" i "Behaviors". Šta će biti prikazano u preostalom delu panela zavisi od toga koja je kartica unutar panela aktivna.

*Nastavlja se na sledećoj strani*

- **Pregled Category:** Ovaj primer (kartica Attributes u panelu Tag) ima dva moguća pregleda: kategorija i lista. Pregled kategorija nije trenutno označen. Da jeste, osobine bi bile prikazane i grupisane prema kategorijama.
- Pregled List: Ovde je označen pregled lista u kartici Attributes u panelu Tag, tako da su osobine izlistane ispod po abecednom redu.
- Dugme za opcije panela: Ukoliko izaberete dugme za opcije panela, pojaviće se meni koji vam pruža mnoštvo opcija (slika 1.25) u zavisnosti od toga na kom panelu i kartici se nalazite. Ovaj primer prikazuje opcije za karticu Layers, menija CSS. Odavde, možete grupisati panel Layers sa jednim od ostalih panela, zatvoriti karticu Layers, promeniti ime grupe panela CSS, maksimalno povećati grupu panela CSS, odnosno zatvoriti grupu panela CSS. Ukoliko izaberete da grupišete karticu Layers sa drugim panelom, možete izabrati panele Application, Frames, Code Inspector, Timelines, Results, History ili File, ili možete napraviti novu grupu panela. Mogućnost zatvaranja kartica i premeštanja kartica sa jednog panela na drugi dozvoljava vam da podesite da Dreamweaver radi upravo onako kako vi želite.

#### **Savet** ✔

Paneli imaju povremenu sklonost ka nestajanju. Ukoliko imate situaciju da meni Windows tvrdi da je panel otvoren ali ga ne možete nigde pronaći, izaberite stavke Window > Arrange Panels da biste otvorili sve tekuće otvorene panele.

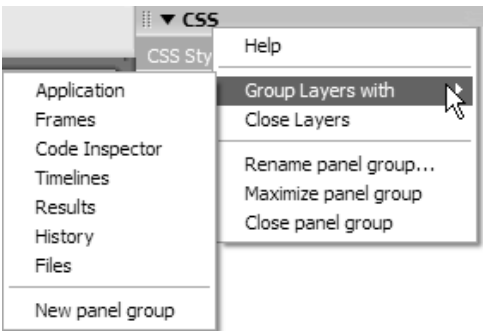

**Slika 1.25** Različiti paneli imaju različite opcije, ali ove su najčešće.

# **Podešavanje radnog prostora**

Nije samo u pitanju odluka šta želite da vidite – podešavanje vašeg radnog prostora takođe podrazumeva da otkrijete šta *ne* želite da vidite. Ukoliko su uključene sve palete alata *i* svi mogući paneli *i* alatka Property Inspector, može vam ponestati prostora za samu veb stranicu sa kojom želite da radite (**slika 1.26**). Ovako ćete podesiti radni prostor koji vama odgovara.

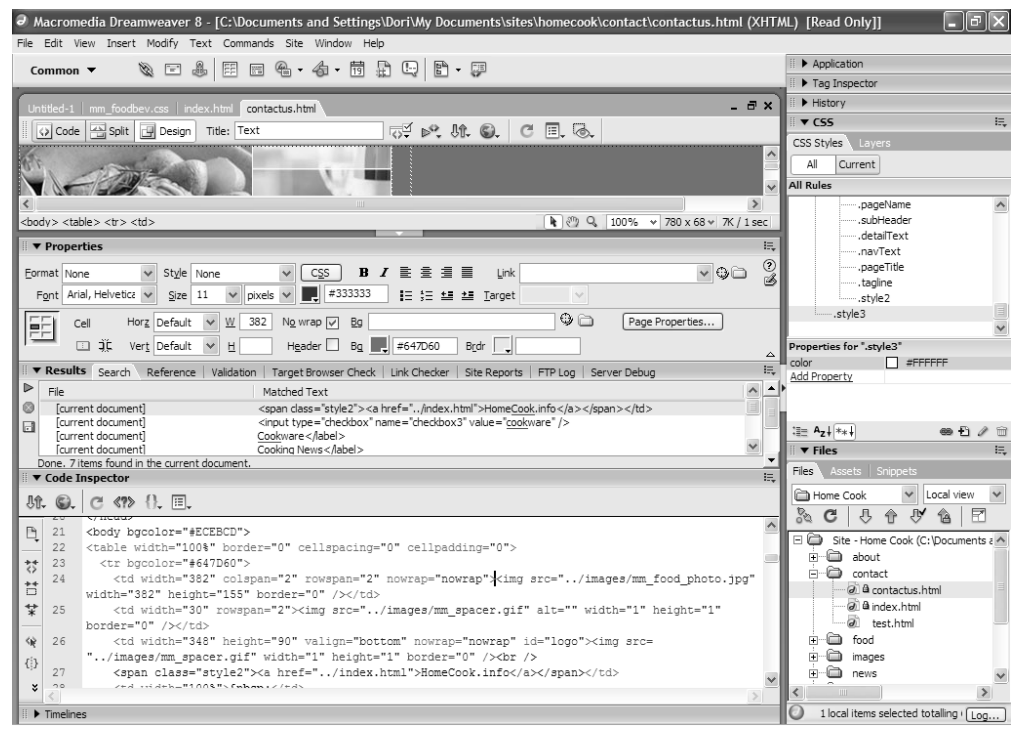

**Slika 1.26** Nisu svi alati i paneli vidljivi, ali ovo je već neupotrebljiv radni prostor.

#### **Ugrađeni pregledi radnog prostora**

Kao što smo ranije pomenuli, ukoliko radite na Windowsu, možete birati jedan od dva podrazumevana prikaza: Coder i Designer (slika 1.4). Ukoliko ste korisnik Maca, imate jedan podrazumevani pregled koji se originalno zove *Default* (**slika 1.27**). Macov pregled Default sličan je, ali nije identičan, Windowsovom pregledu Designer. Ukoliko ste u bilo kom trenutku dodali, obrisali i premeštali panele i dokumenta dok sve nije postalo potpuno nepregledno, uvek možete da se vratite na originalni pregled ukoliko izaberete stavku Window > Workspace > Layout > Default.

Postoji još jedna opcija koja postoji na obe platforme: pregled Dual Screen. Ukoliko ste dovoljno srećni da imate dva (ili više) monitora, pregled Dual Screen će probati da izvuče najviše od svih njih. Na primer, panel Files biće proširen tako da prikazuje lokalne i udaljene lokacije, i tako će se odvojiti od (novog) panela Assets and Snippets.

Iako prikaz u meniju ukazuje suprotno, pregled Dual Screen nije opcija koju možete označiti i potom je ponovo poništiti da biste obrnuli njene rezultate. Pregled je dostupan bilo da radite na sistemu sa više ekrana, bilo da koristite samo jedan, i zato, ako ga izaberete na računaru sa samo jednim monitorom, možete dobiti čudne rezultate koji nisu baš ono što ste očekivali. Ukoliko to uradite, i potom želite da poništite izbor, izaberite jednu od drugih opcija iz menija Window > Workspace Layout.

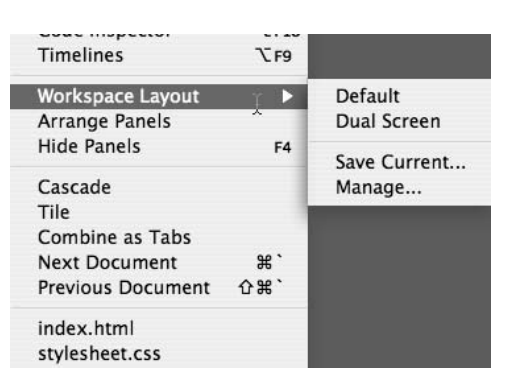

**Slika 1.27** Na Macu, podrazumevani pregled je onaj koji Windowsovi korisnici nazivaju Design pregled.

#### **Izmena pregleda**

Ukoliko radite na računaru sa manjim monitorom, možda ćete poželeti da možete sakrivati i otvarati panele brzim biranjem dugmeta mišem. Na svu sreću, možete.

Ukoliko radite na Windowsu, postoje dva dugmeta između prozora dokumenta i panela/ alatke Property Inspector – jedno sa strane i jedno na dnu (**slika 1.28**). To su dugmad Hide Panels. Izaberite jedno i nestaće granični paneli. Ponovo ga izaberite i oni će se pojaviti.

Na obe platforme, možete takođe izabrati dugme F4 da biste menjali stanje vidljivosti svih panela i alatke Property Inspector.

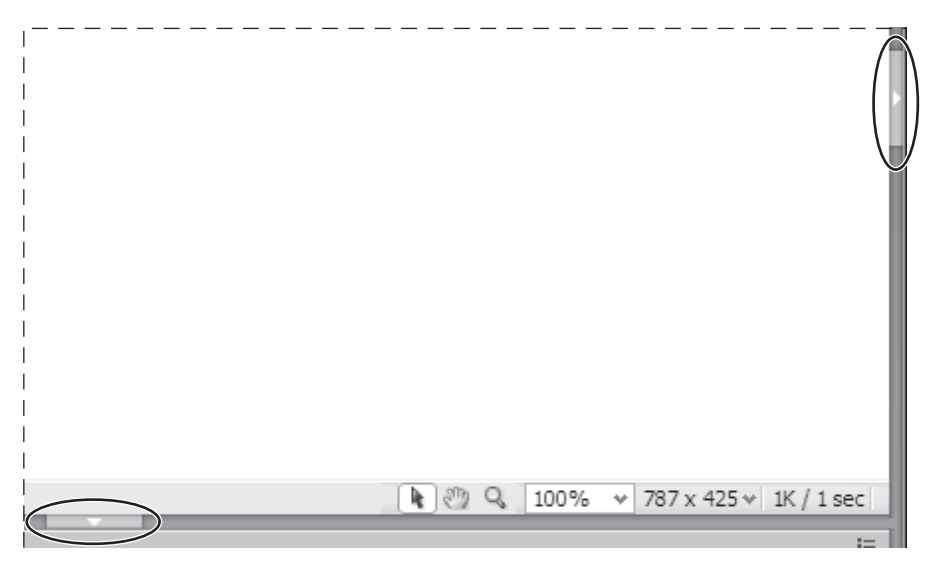

**Slika 1.28** Donje i desne strana prozora dokumenata na Windowsu imaju dugmad Hide Panels.

#### **Snimanje namenskog pregleda**

Bez obzira na kojoj platformi radite, ono što je isporučeno uz Dreamweaver nije baš ono što želite. Nema problema! Podesite pregled kako želite i potom izaberite stavku Window > Workspace Layout > Save Current. Pojaviće se dijalog koji će vas pitati za ime ovog novog pregleda (**slika 1.29**). kada sledeći put pogledate stavku Window > Workspace Layout (**slika 1.30**), videćete sopstveni namenski pregled (ovde, ime joj je "Standard") u listi iznad svih ostalih.

Ukoliko kasnije odlučite da ne želite više da koristite taj pregled, ili želite da mu date drugo ime, izaberite stavku Window > Workspace Layout > Manage ... da biste otvorili dijalog Manage Workspace Layouts (**slika 1.31**). Odatle, možete izabrati da obrišete ili promenite ime namenskog pregleda (ali to ne možete uraditi ni za jedan od ugrađenih pregleda).

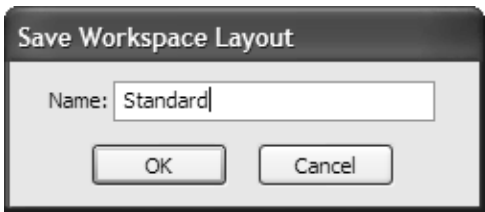

**Slika 1.29** Da biste napravili namenski pregled radnog prostora, samo upišite njegovo ime.

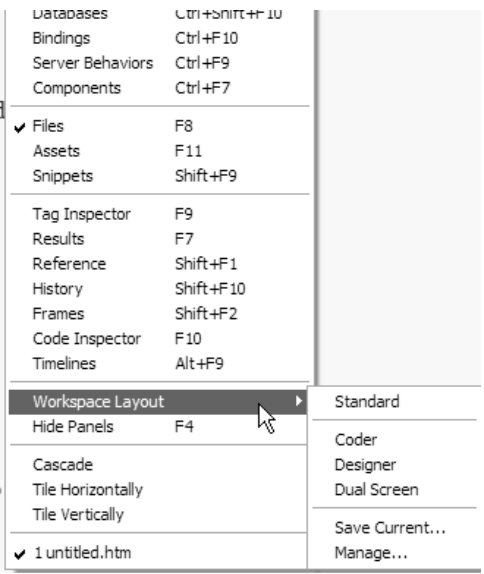

**Slika 1.30** Novi pregled biće prikazan na vrhu menija Workspace Layout.

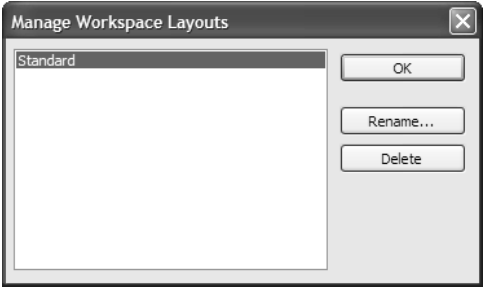

**Slika 1.31** Dijalog Manage Workspace Layouts vam dozvoljava da promenite ime ili obrišete vaše namenske preglede.

#### **Upravljanje prozorima**

Možda ćete želeti da se dokumenti ponekad otvaraju u karticama a nekada u sopstvenim prozorima. lako je kretati se između ove dve opcije i podesiti da se vaša dokumenta pojavljuju onako kako vi želite. Drugačije je na svakoj platformi:

#### **Da biste upravljali prozorima (Windows):**

 $\blacklozenge$  Počevši od podrazumevanog pregleda u karticama (**slika 1.32**), izaberite stavku Window > Cascade. Prozori dokumenata biće poređani stepenasto: svaki malo niže i udesno u odnosu na onaj iza njega (**slika 1.33**).

*ili*

*Nastavljeno na sledećoj strani*

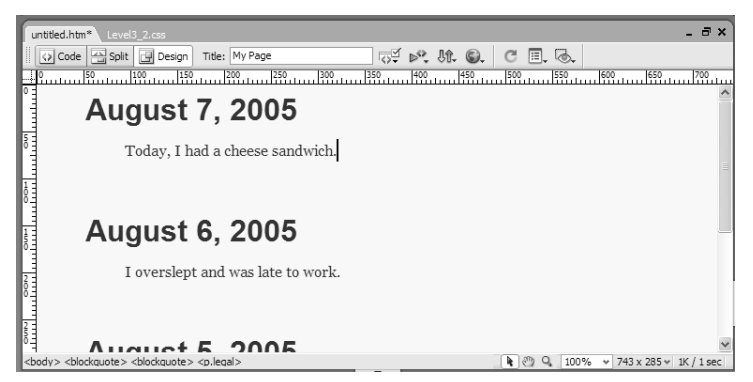

**Slika 1.32** Podrazumevani pregled u karticama koji ste videli ranije.

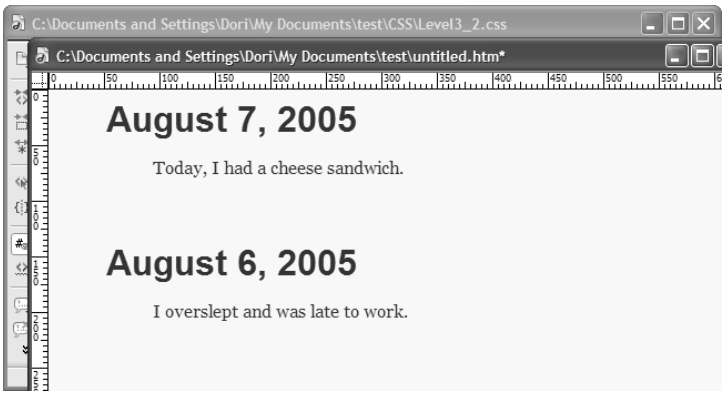

**Slika 1.33** Prozori vaših dokumenata su poređani stepenasto.

#### Poglavlje 1

◆ Počevši od podrazumevanog kartičnog pregleda (slika 1.32), izaberite stavku Window > Tile Horizontaly. Prozori dokumenata biće poređani horizontalno, a raspoloživ prostor biće ravnopravno raspodeljen između njih (**slika 1.34**).

*ili*

• Počevši od podrazumevanog kartičnog pregleda (slika 1.32), izaberite stavku Window > Tile Vertically. Prozori dokumenata biće poređani vertikalno, a raspoloživ prostor biće ravnopravno raspodeljen između njih (**slika 1.35**).

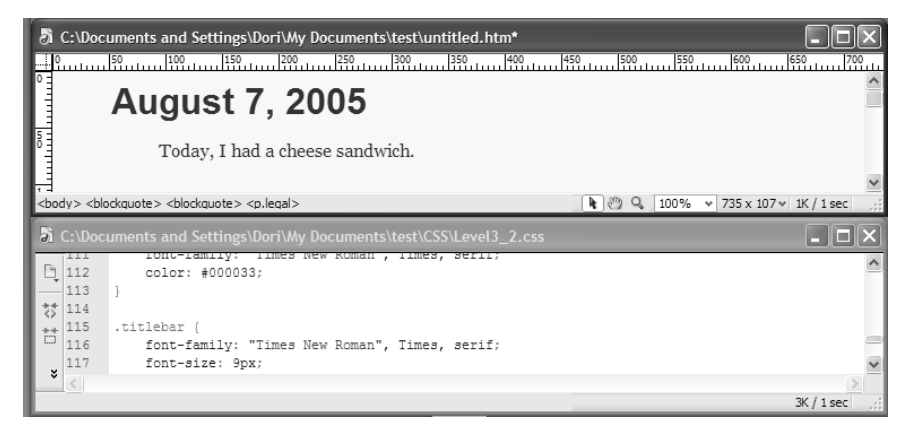

**Slika 1.34** Vaša dva prozora dokumenata, prikazanih horizontalno.

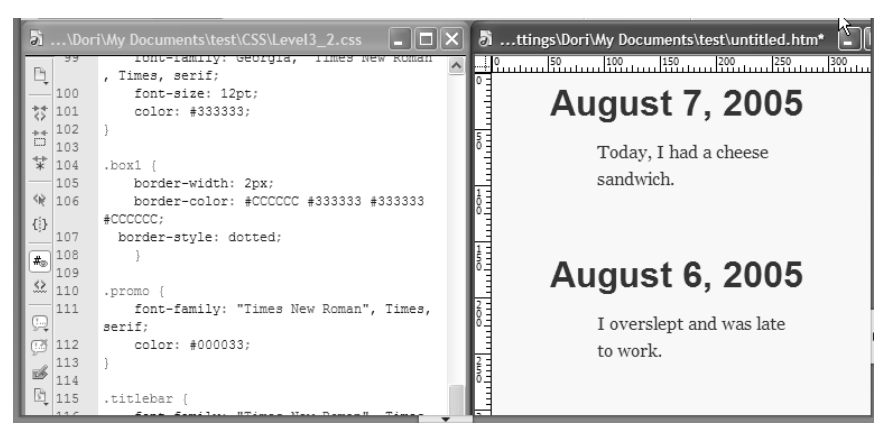

**Slika 1.35** Vaša dva prozora dokumenata, prikazani vertikalno.

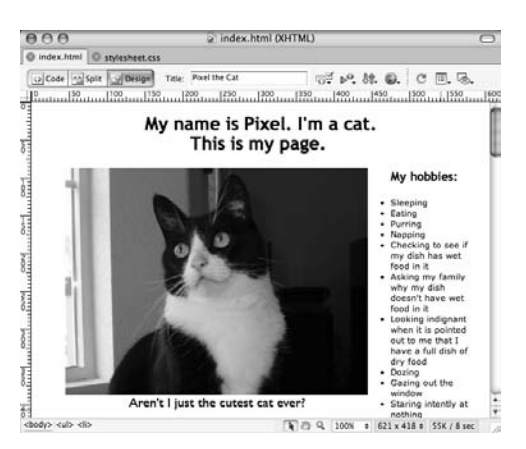

**Slika 1.36** Podrazumevani kartični pregled, na Macu.

#### **Saveti** ✔

- $\Box$  Da biste se vratili na kartični pregled prozora, izaberite dugme Maximize u gornjem desnom uglu bilo kog dokumenta. Ovako ćete sve otvorene prozore vratiti na svoje mesto.
- Postoji jedan dobar razlog da svoja dokumenta držite otvorena u zasebnim prozorima: to je jedini način na koji Windowsov korisnik može da koristi priručni meni raspoloživih veličina prozora (slika 1.20).
- $\blacksquare$  Imate problema da se krećete između dokumenata jer se nalaze jedan iza drugog? Svi otvoreni dokumenti su dostupni da ih izaberete na dnu menija Window.

#### **Da biste upravljali prozorima (Mac):**

- Počevši od podrazumevanog kartičnog pregleda (**slika 1.36**), izaberite stavku Window > Cascade. Prozori dokumenata biće poređani stepenasto, svaki malo niže i udesno u odnosu na onaj iza njega (**slika 1.37**).
	- *ili*

*Nastavljeno na sledećoj strani*

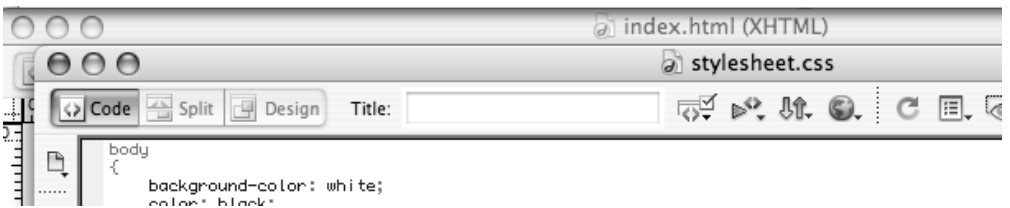

**Slika 1.37** Dva prozora dokumenta, prikazana stepenasto na Macu.

• Počevši od podrazumevanog kartičnog pregleda (slika 1.36), izaberite stavku Window > Tile. Prozori dokumenata biće poređani vertikalno, a raspoloživ prostor biće ravnopravno raspodeljen između njih (**slika 1.38**).

#### **Saveti** ✔

- Da biste se vratili na kartični pregled prozora, izaberite stavku Window > Combine as Tabs. Ovako ćete sve otvorene prozore vratiti na svoje mesto.
- Imate problema da se krećete između dokumenata jer se nalaze jedan iza drugog? Meni Window ima listu svih otvorenih dokumenata, kao i naredbe Next Document i Previous Document, i možete ih koristiti da izaberete željenu datoteku.
- Zapamtite da na Windowsu imate izbor horizontalnog i vertikalnog ređanja prozora, ali na Macu, jedina opcija za ređanje jeste vertikalno.

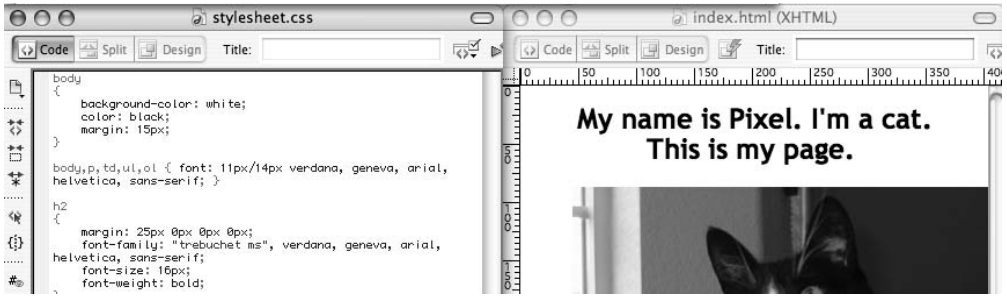

**Slika 1.38** Dva prozora dokumenata, prikazana vertikalno na Macu.

# **Šta je novo u Dreamweaveru 8**

Ukoliko ste pre koristili Dreamweaver, uočićete da neke stvari izgledaju vrlo slično, neke stvari izgledaju vrlo različito. Detaljan opis svih novih svojstava Dreamweavera 8 zauzeo bi celo poglavlje ili možda celu knjigu, i stoga ćemo ovde nabrojati samo nekoliko osnovnih:

- ◆ Prebacivanje datoteka u pozadini: Da li ste umorni od dangubljenja dok Dreamweaver predaje datoteke? Sada možete da nastavite sa radom dok se datoteke prebacuju u pozadini. Dodatne informacije potražite u poglavlju 2.
- **Alat Zoom:** sada možete uveličati stranicu da biste proverili slike ili raditi sa složenim tabelama, ili smanjiti uveličanje da biste pregledali izgled stranice. O alatu Zoom možete više pročitati u poglavlju 6.
- **Vođice:** Ukoliko ste navikli na vođice u drugim grafičkim programima, bićete oduševljeni da sada postoje i u Dreamweaveru. One su odlične radi provere da su slike i kontrolni kodovi div postavljeni tamo gde ste želeli. U poglavlju 6 dato je više detalja o raspoređivanju na vašim stranicama.
- Pregledi radnog prostora: Kao što smo ranije pomenuli u ovom poglavlju, možete koristiti jedan od isporučenih podrazumevanih pregleda, ili podesiti i snimiti sopstveni.
- u **Kartično poređani dokumenti za Macove korisnike:** Macovi korisnici nisu više drugorazredni građani koji moraju da rade bez kartica. Sa Dreamweaverom 8, kartično poređani prozori dokumenata olakšavaju kretanje između otvorenih dokumenata.
- Poređenje datoteka: Sada možete da koristite sopstveni omiljeni alat za poređenje kada želite da uporedite datoteke kako biste otkrili šta se promenilo. Možete uporediti dve lokalne datoteke, lokalnu datoteku sa udaljenom datotekom ili dve udaljene datoteke.
- **Opcija Paste Special:** Dreamweaver ima novu mogućnost za umetanje: možete zadržati bilo koji izvorni format Microsoftovog Worda ili Microsoftovog Excela, odnosno možete ili samo umetnuti tekst. U poglavljima 4 i 14 obrađen je rad Dreamweavera sa drugim programima.
- ◆ **Novi pristup CSS-u**: U Dreamweaveru 8 postoji mnoštvo novih poboljšanja vezanih za CSS, od novog panela CSS do poboljšanja prikaza CSS-a. O njima će biti više reči u poglavlju 5.
- Paleta alata Style Rendering: Kao što je pre ukratko pomenuto, paletu alata Style Rendering možete koristiti da vidite sadržaj na osnovu tipova medijuma CSS-a.
- I još mnoga, mnoga druga...